2018 Quality Payment Program (QPP): Self-Nomination User Guide for Qualified Clinical Data Registries (QCDRs) & Qualified Registries

**[September 2017]** 

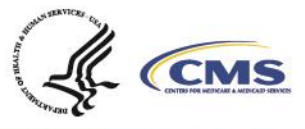

1

# **Table of Contents**

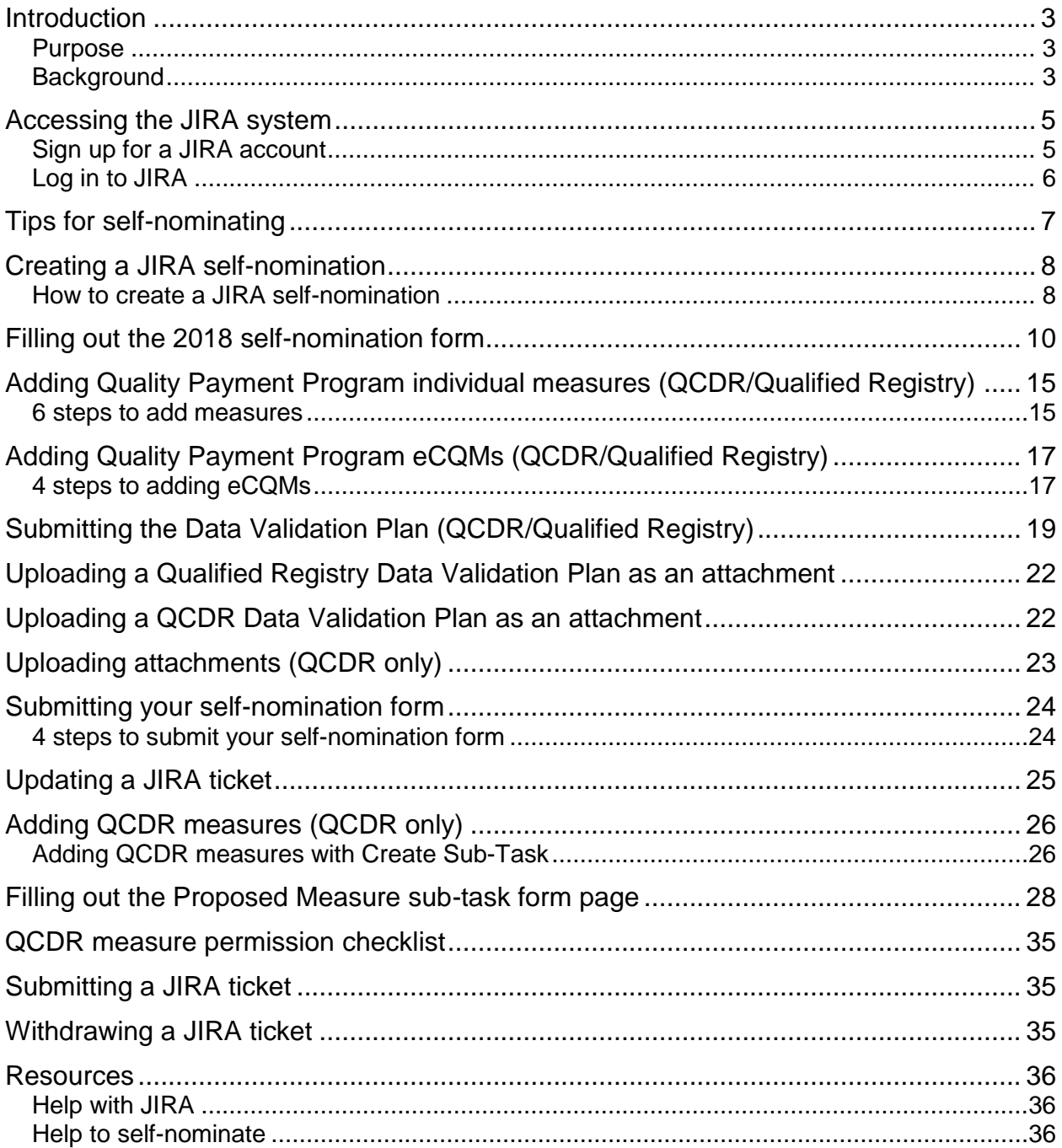

# **Introduction**

### **Purpose**

The 2018 Self-Nomination User Guide helps you, potential Qualified Registry and Qualified Clinical Data Registry (QCDR) vendors, self-nominate to qualify for the 2018 performance period of the Merit-based Incentive Payment System (MIPS) program. You'll find step-by-step instructions to complete a self-nomination form and what you need to fill out and submit a completed application for our review.

### **Background**

If you want to participate in MIPS for the 2018 performance period as a Qualified Registry and/or QCDR, you can find the self-nomination application in the [JIRA](https://oncprojectracking.healthit.gov/support/login.jsp?permissionViolation=true&os_destination=%2Fbrowse%2FJIRA-938&page_caps=&user_role=) web-based tool.

The **Qualified Registry application** has these tabs:

- **Field**  You can find background information about the self-nomination process, deadlines, and requirements.
- **2018 Qualified Registry Self-Nomination**  You have to enter your demographic and contact information, data collection methods, reporting options, performance categories, and services supported. Required fields are marked with an asterisk (\*).
- **Individual measures**  You can pick the individual measures you'll support for the 2018 MIPS performance period.
- **QPP- Electronic Clinical Quality Measures (eCQMs)** You can say which eCQMs you support for the 2018 performance period.
- **2018 Qualified Registry Data Validation Plan** You have to tell us how you'll validate the data submitted for 2018 performance period. Required fields are marked with an asterisk (\*).

You have to complete all of these tabs to successfully submit your self-nomination.

The 2018 Qualified Registry Self-nomination fact sheet has more information about what's needed to participate as a Qualified Registry.

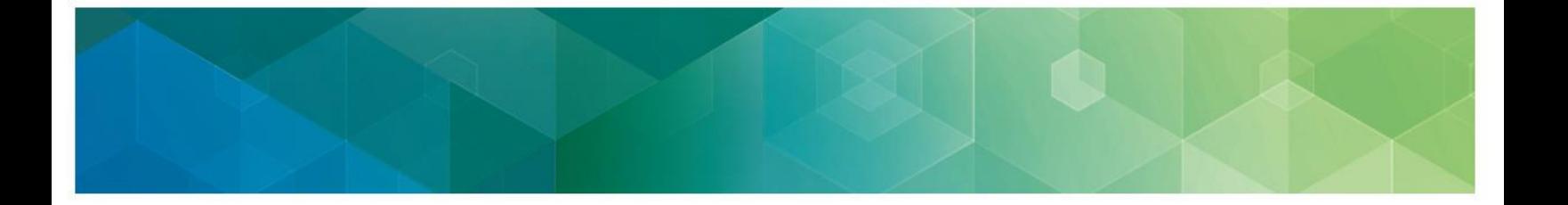

The **QCDR application** has these tabs:

- **Field**  You can find background information about the self-nomination process, deadlines, and requirements.
- **2018 QCDR self-nomination** You have to enter your demographic and contact information, data collection methods, reporting options, performance categories, and services supported. Required fields are marked with an asterisk (\*).
- **Individual measures**  You can pick the individual measures you'll support for the 2018 MIPS performance period.
- **QPP-Electronic Clinical Quality Measures (eCQMs)** You can say which eCQMs you support for the 2018 performance period.
- **2018 QCDR Data Validation Plan** You have to tell us how you'll validate the data submitted for 2018 performance period.
- **Uploads**  You can upload how you'll benchmark, as well as your QCDR measures, and/or data validation plan. If you decide to upload your QCDR measures, use the QCDR measure template.
- **QCDR subtasks** If you're a QCDR, you can submit your own measures for us to consider (optional).

You have to complete all of these tabs to successfully submit your self-nomination.

The 2018 QCDR Self-nomination fact sheet has more information about what's needed to participate as a QCDR.

For 2018, you have to submit your complete self-nomination statement (including measures to be supported and the data validation plan) **by 5:00 p.m. Eastern Time (ET) on November 1, 2017**. We have to receive acceptable versions of all your deliverables by the deadline to consider you for the qualification process. If you intend on participating in MIPS as a qualified registry and QCDR, you have to complete and submit a self-nomination form for each vendor type for the 2018 performance period.

Our goal in keeping to the posted deadlines is to post timely lists of qualified vendors for eligible clinicians who select a Qualified Registry or QCDR to submit their Quality Payment Program data.

If you don't meet the requirements of participation, you might be put on probation and/or might not be able to participate as a qualified vendor now or in future program years.

You can find out more about the MIPS 2018 performance period on the [Quality Payment](http://www.qpp.cms.gov/)  [Program website.](http://www.qpp.cms.gov/)

# **Accessing the JIRA system**

### **Sign up for a JIRA account**

If you don't have a user account, you'll need to make one.

4 steps for making a JIRA user account:

- 1. Go to [JIRA.](https://oncprojectracking.healthit.gov/)
- 2. Click on **Create an Account**.

#### System Dashboard

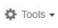

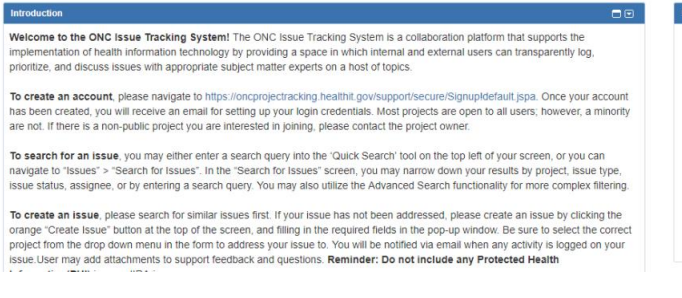

#### 3. Fill in the fields on the **Sign up** screen.

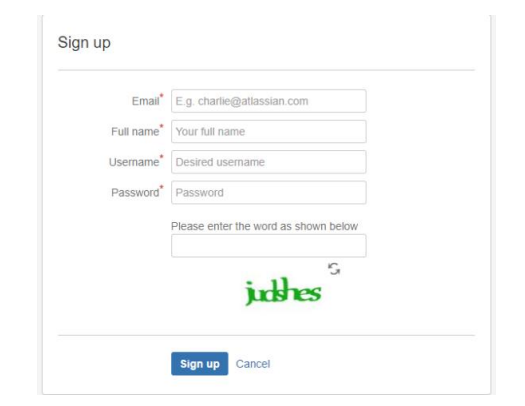

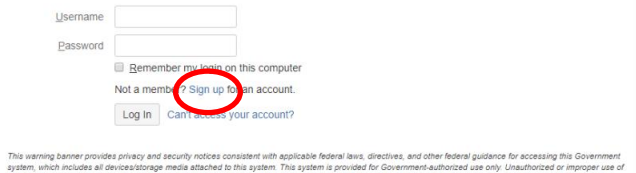

and cooling rooted to this system. This system is provided for Government<br>-<br>Tult in disciplinary action and/or civil and criminal penalties. At any time, and fo

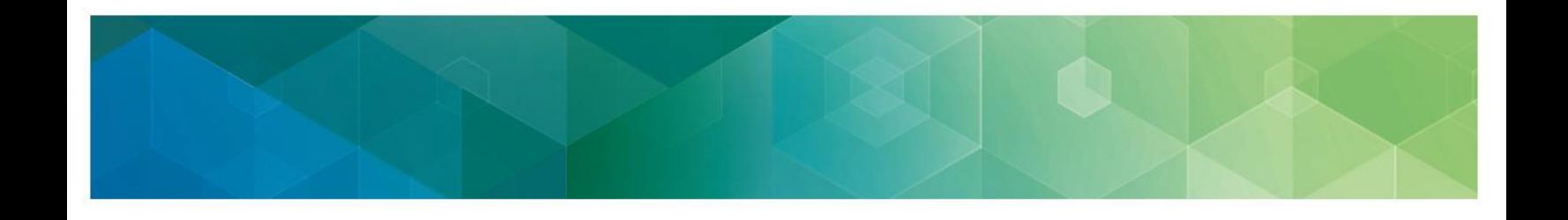

4. Click the **Sign up** button to make your account.

Once your account is made, you'll get a confirmation that looks like this:

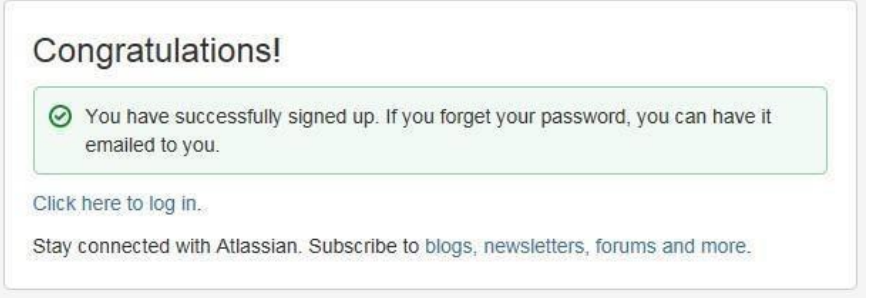

### **Log in to JIRA**

Two steps to log in to JIRA:

1. Enter your **Username** and **Password**; then click the **Log in** button.

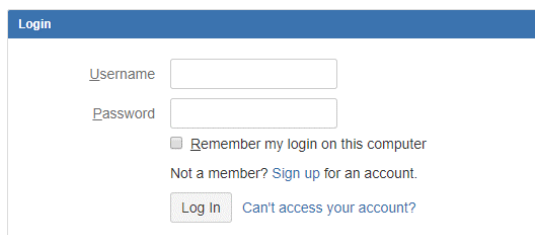

If you check the **Remember my login on this computer** check box, you'll automatically stay logged in to JIRA on the browser and computer you're using, but your session won't be saved. So, your last search, current project, etc. won't be saved even though you'll stay logged in.

2. If you haven't changed your JIRA home page, the [dashboard](https://oncprojectracking.healthit.gov/support/secure/Dashboard.jspa) will be shown. If you have changed it, the [JIRA home page](http://oncprojectracking.org/) you chose will be shown instead.

# **Tips for self-nominating**

Here are tips to help you get ready to self-nominate:

- Enter into and maintain an appropriate Business Associate Agreement with your participating MIPS eligible clinicians. The Business Associate Agreement has to:
	- $\circ$  Meet the requirements of the Health Insurance Portability and Accountability Act of 1996 (HIPAA) Privacy and Security Rules.
	- o Provides for your receipt of patient-specific data from an individual MIPS eligible clinician or group.
	- o Provide for your disclosure of quality measure results and numerator and denominator data or patient specific data on Medicare and non-Medicare beneficiaries for your MIPS eligible clinicians and groups.
- Use the JIRA self-nomination form. We won't accept emailed self-nomination deliverables.
- Get your self-nomination, measure information, and data validation plan together before you try to self-nominate.
- Know that it'll take about an average of 10 hours to self-nominate, including the time to look at the instructions, search existing data resources, get your data together, and complete and review the self-nomination form.
- Be aware that the system will lock after 5 hours.
- Look for the required fields, which are marked with a red asterisk (\*).
- Don't click **Create** until after you've finished all the required fields of all the tabs. You **won't** be able to successfully submit your application unless you've finished all the required fields. Once you've submitted your application, you can go back and make edits until 5:00 p.m. ET on November 1, 2017. You won't be able to edit your submission after 5:00 p.m. ET on November 1, 2017.
- Leave comments in the **Comment** section whenever you review or modify your application. You can use the Comment section to explain any updates that have been applied to the selfnomination and/or to let us know about any changes to the QCDR measures. See "Modifying a JIRA ticket and populating the QCDR measures" sections of this User Guide for more information.

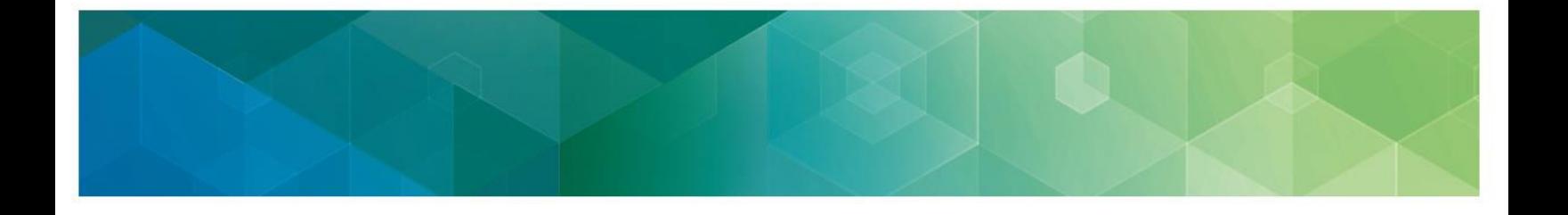

## **Creating a JIRA self-nomination**

#### **How to create a JIRA self-nomination**

- 1. Click Create Issue.
- 2. Pick the 2018 Quality Payment Program Self-Nomination Form under the **Project** drop down list.

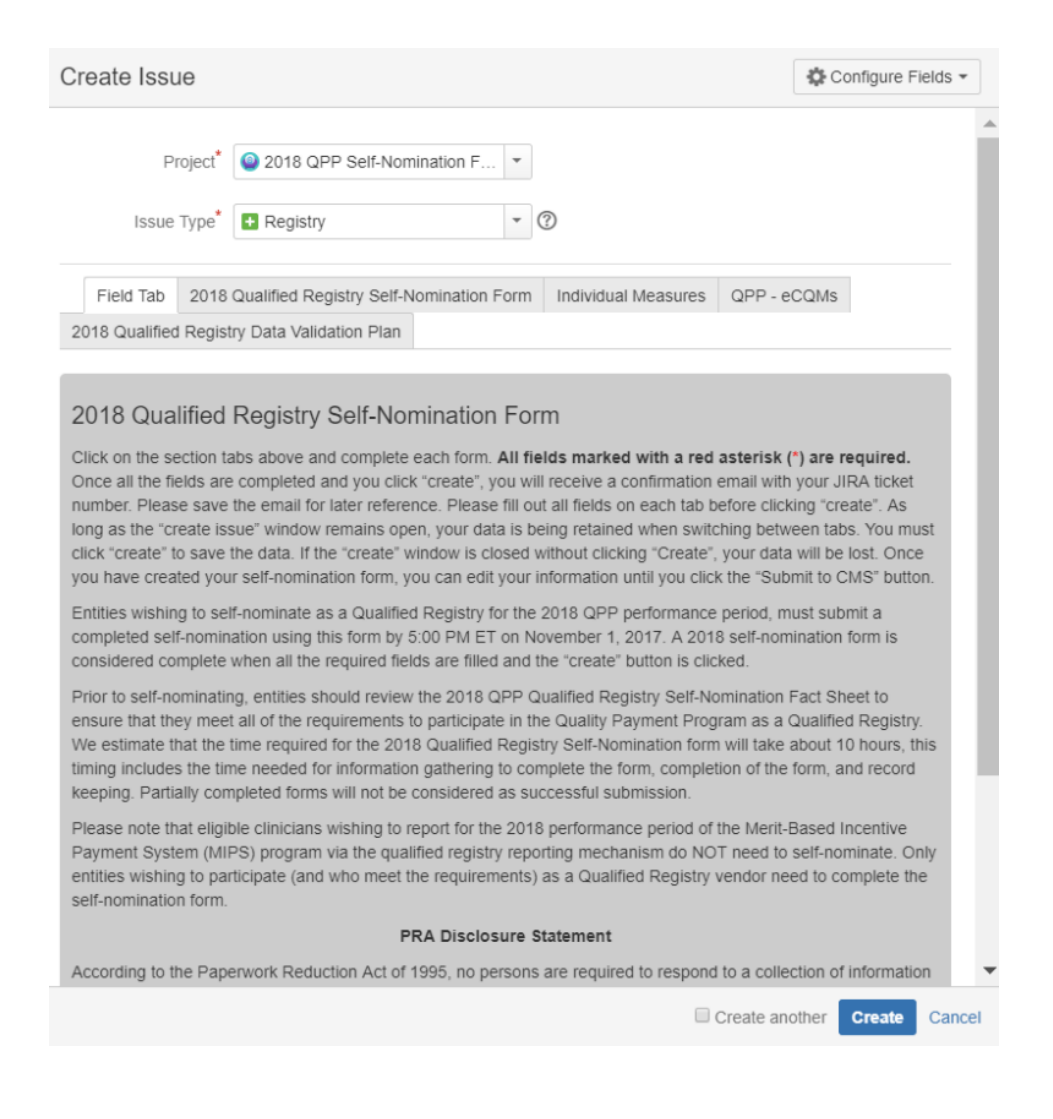

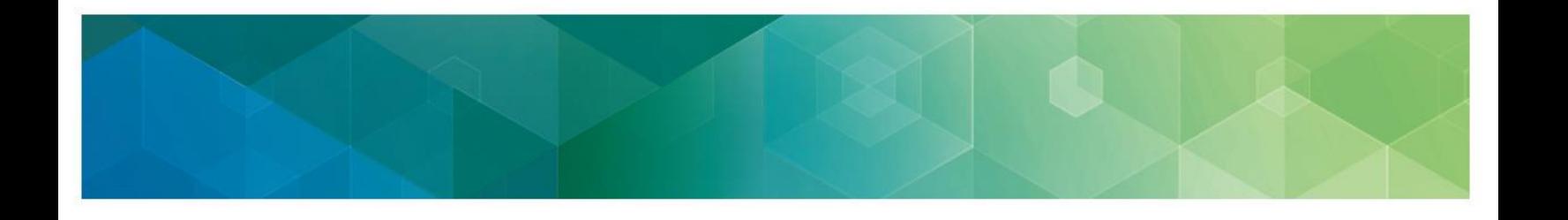

3. Pick your entity type under the **Issue Type** drop down – **Qualified Registry** or **QCDR**. Make sure you've picked the right vendor type. If you don't, it will affect your application. If you'd like to self-nominate to become a QCDR and Registry, you have to submit an application for each vendor type.

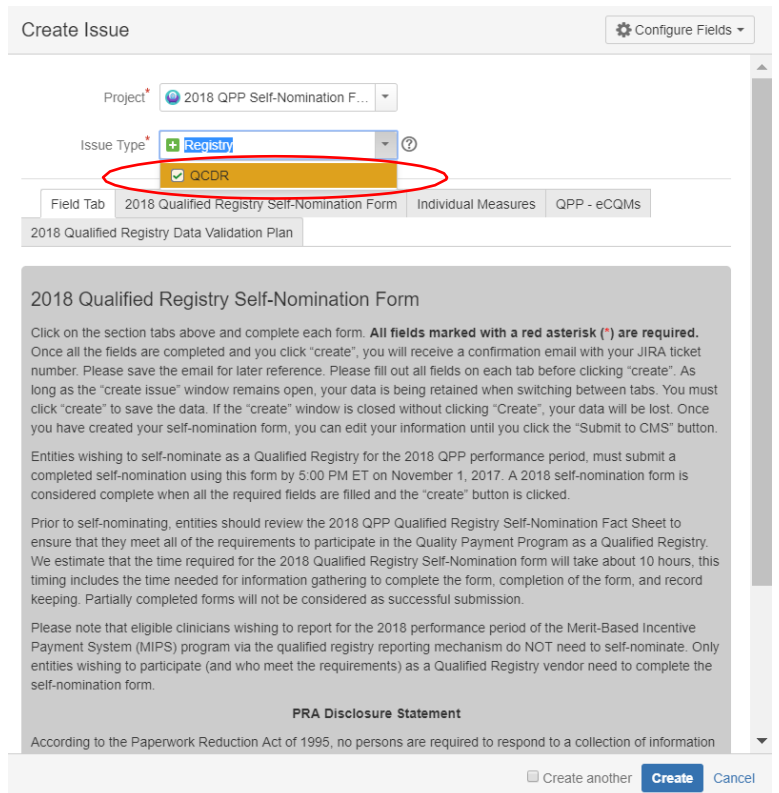

4. The appropriate self-nomination form will show up below the **Issue Type** drop down. To navigate through the form's tabs, click on the tab you want to start filling out.

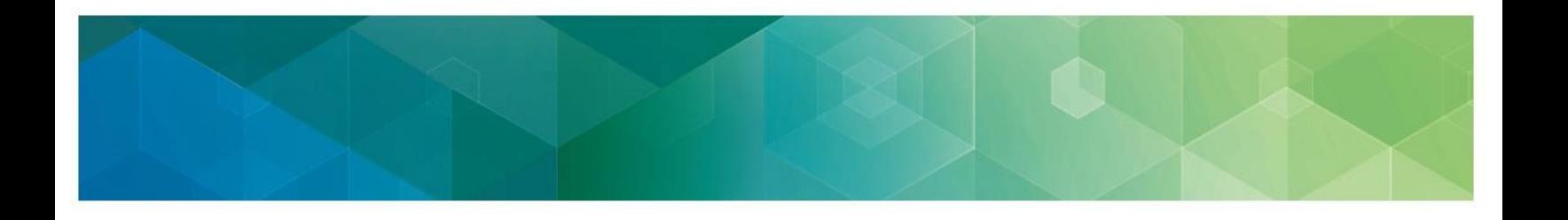

## **Filling out the 2018 self-nomination form**

Most of the screenshots used in this User Guide were taken from the QCDR self-nomination form. Corresponding fields of the Qualified Registry self-nomination form may be a little different.

1. Enter your organization's name and the QCDR or Qualified Registry's name if it's different from the organization's.

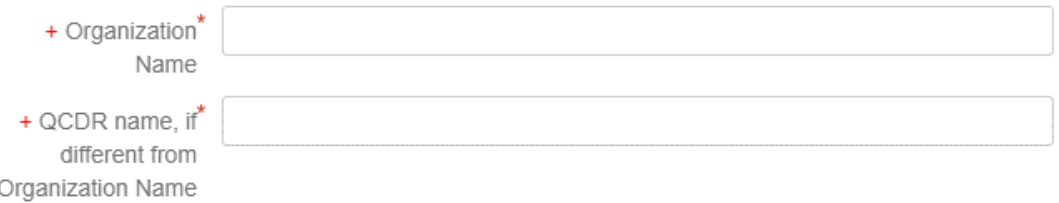

2. Enter your organization's mailing address.

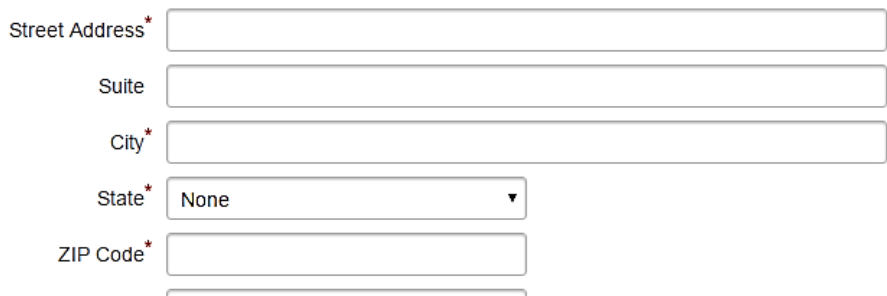

3. Enter your organization's contact information.

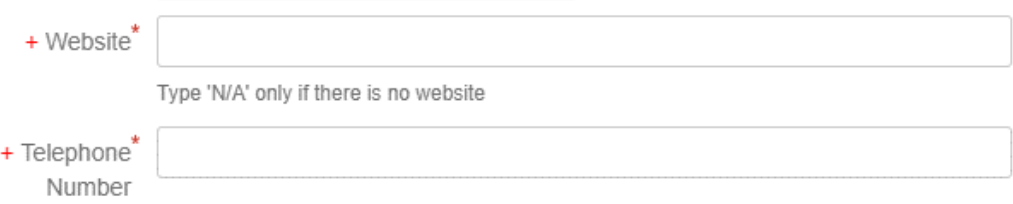

4. Fill out the Application Title field. This field should include your organization name followed by "Form Submission."

Summary<sup>\*</sup>

If summary is not auto-populated please add your organization name followed by "- Form Submission"

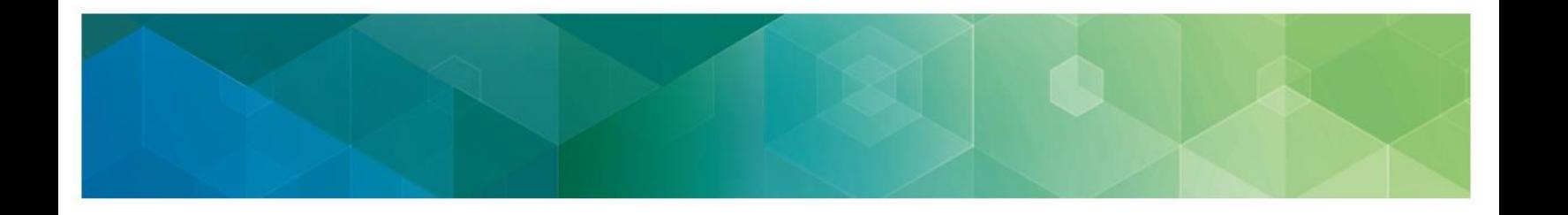

5. Enter the names of others in your organization who will be able to see this issue. These people have to have a JIRA account.

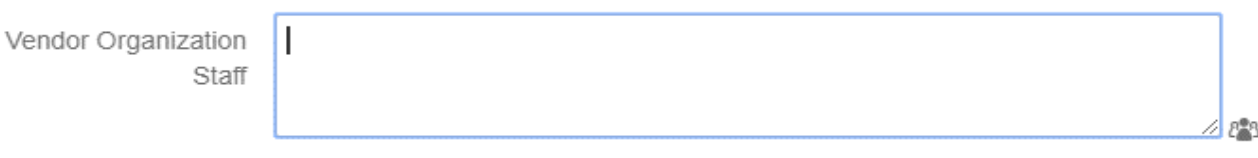

Start typing to get a list of possible matches.

Start typing to get a list of possible matches Enter names of others in your organization who should have the ability to view this issue. Person(s) entered must have a JIRA account.

6. Pick from the drop down if this is a new or existing QCDR or Qualified Registry under MIPS.

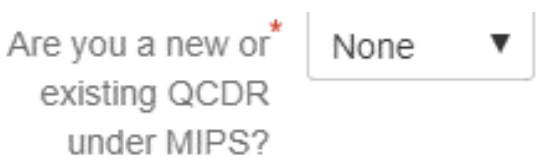

7. Pick all the years your organization has participated in MIPS and/or PQRS as a QCDR or Qualified Registry (pick N/A if it doesn't apply).

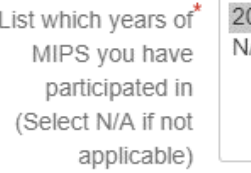

017 /A

Hold the Ctrl button down to select multiple years. Click first option, then hold select and click last option to select all years.

List which years of PQRS you have participated in (Select N/A if not applicable)

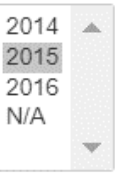

Hold the Ctrl button down to select multiple years.

Click first option, then hold select and click last option to select all years.

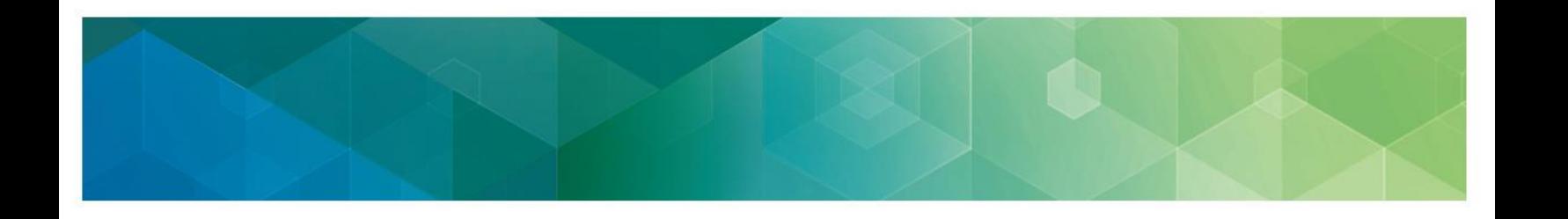

8. Add any other names or acronyms your organization currently uses or has used for participation as a qualified vendor in past program years.

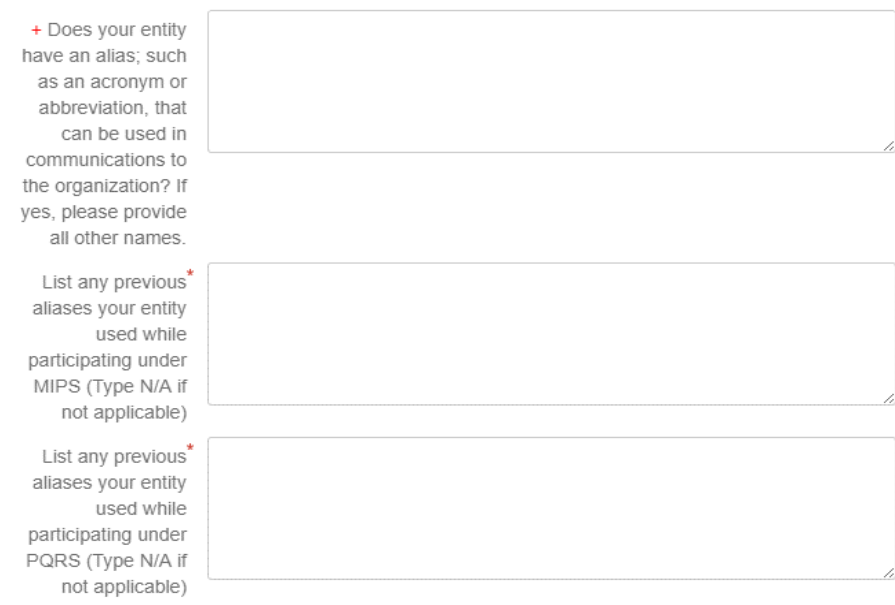

9. Explain how your organization meets our QCDR definition.

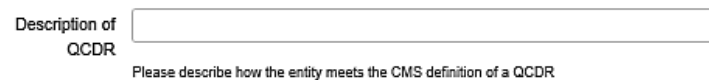

10. Pick whether your organization can show it has a plan to risk adjust the quality measures data that is integrated with the measure specifications? Select Yes or No.

Plan to risk adjust?<sup>\*</sup> ○ Yes

 $\bigcirc$  No

Can the entity demonstrate that it has a plan to risk adjust the quality measures data that is integrated with the measure specifications?

11. Pick whether your organization will do its own public reporting or will report through Physician Compare. A QCDR/Qualified Registry must publicly report on one or the other.

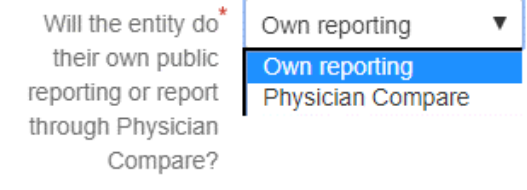

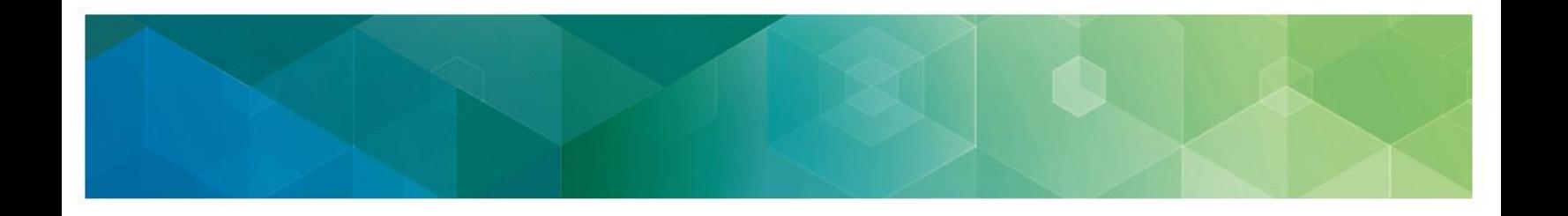

12. Tell us your cost information and the type of services your organization offers. We'll include this information in your qualified posting.

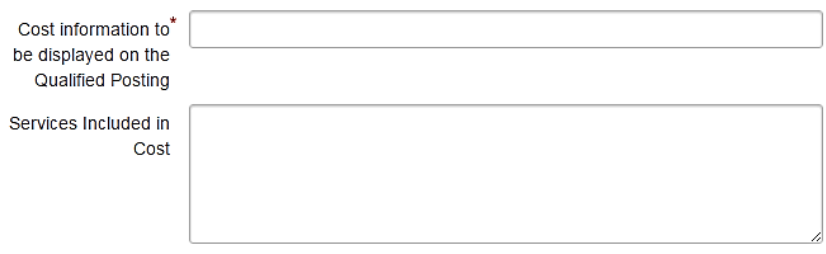

13. Check the data collection your organization supports and pick which performance categories you'll be reporting.

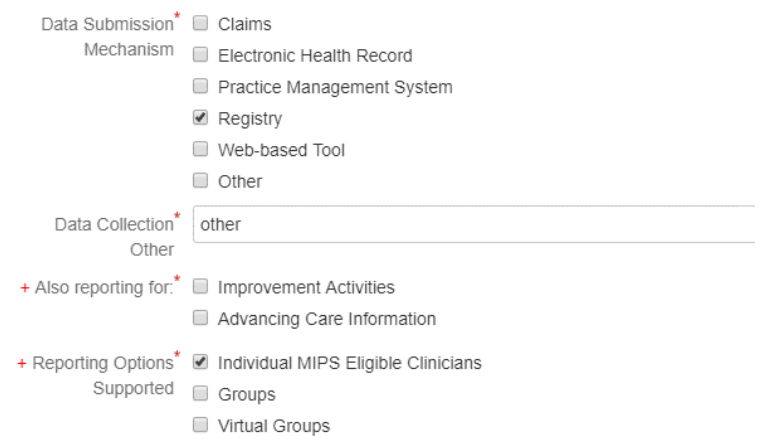

#### 14. Enter your program, clinical, and technical contacts.

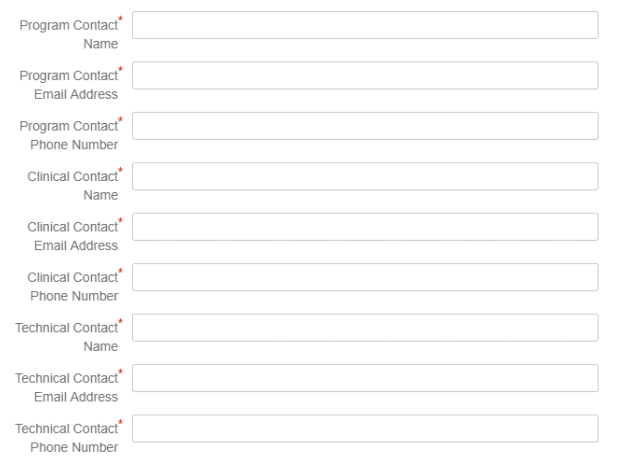

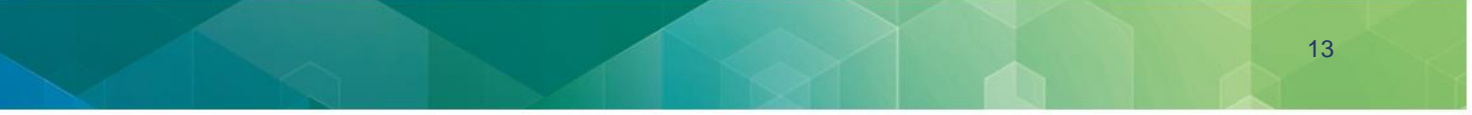

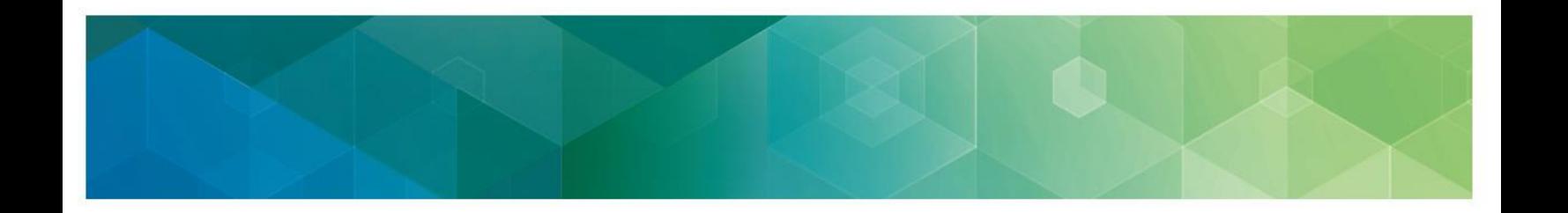

It's important that you give us different contact information for each representative to make sure you don't miss important messages when your staff changes, has limited access to email, etc. To make sure you get JIRA notices, please have your contacts add ONC JIRA to their safe/approved email senders list.

15. Read the statement in the gray box and enter your name underneath to attest that you meet the requirements for participation.

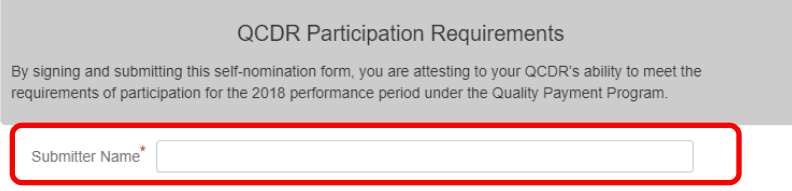

## **Adding Quality Payment Program individual measures (QCDR/Qualified Registry)**

#### **6 steps to add measures**

1. To add Quality Payment Program individual measures, click the Individual Measures tab.

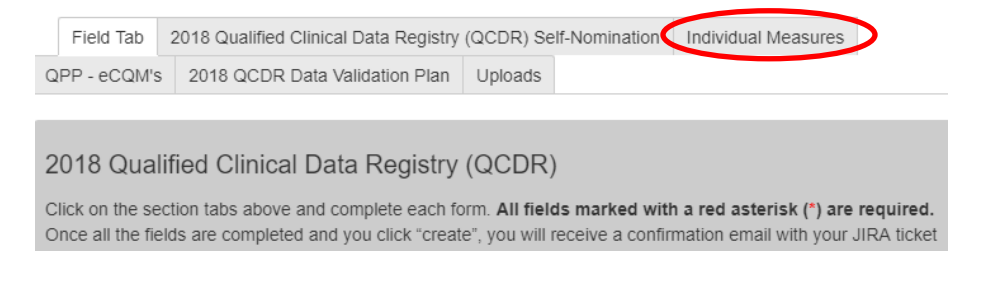

- 2. You'll then see the Individual Measures as shown below.
- 3. Follow the directions under each domain/individual measure selection window to review and pick your Quality Payment Program individual measures. You have to report on at least six measures, including one outcome measure or one high priority measure.
- 4. Pick from the Quality Payment Program list all the individual Quality Payment Program measures that you'll support. Each individual measure you pick will be shaded after you pick it.
- 5. If you want to verify all the measures that you've picked, go to the "Individual Measures" tab and click on the blue number. It will expand so you can see all the measures you picked.

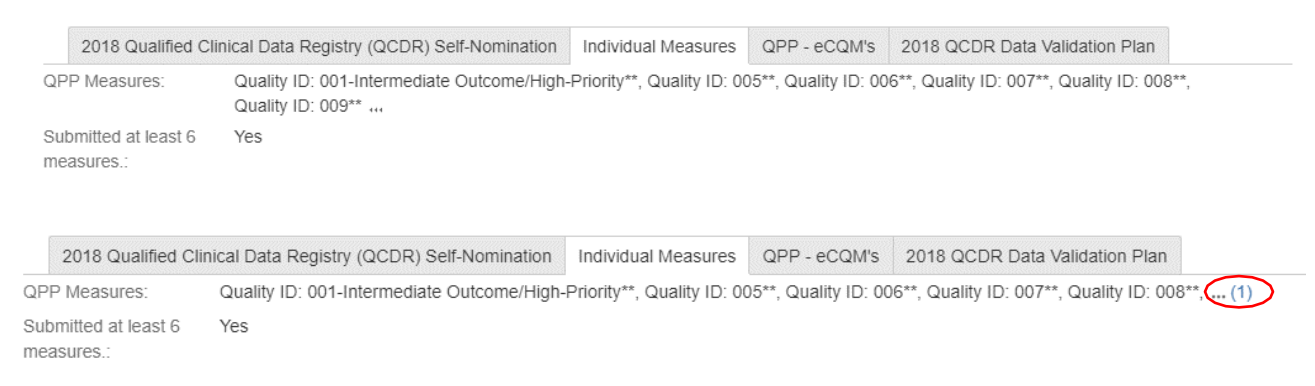

- - 6. After you submit your measures, your saved individual measures will show on the Form Submission page, at the top left of the "Individual Measures" tab like this:

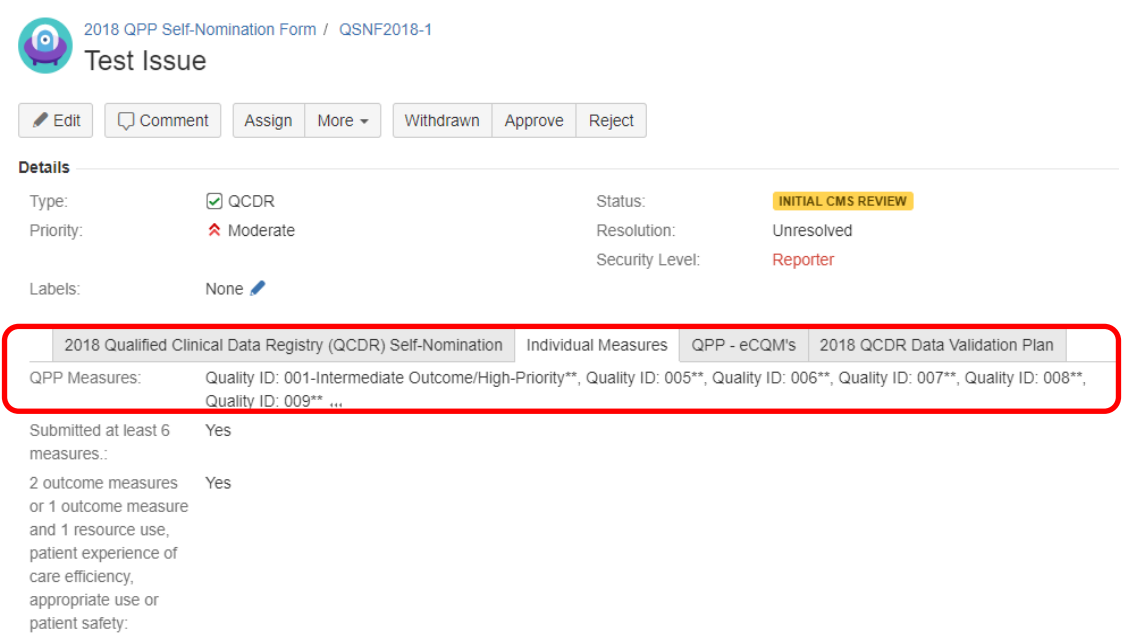

Your measure additions won't be saved until your measures are completely entered. We recommend that you have all your reference material (e.g., Measures List, etc.) ready and with you when you're entering your measures.

To add or edit your individual measures, see the "Modifying a JIRA ticket" section of this User Guide.

# **Adding Quality Payment Program eCQMs (QCDR/Qualified Registry)**

### **4 steps to adding eCQMs**

1. Click the **QPP – eCQMs** tab. You'll see the eCQMs lists like this:

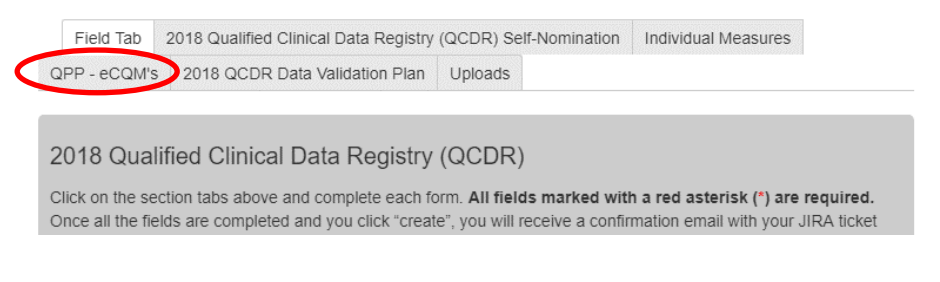

2. Follow the directions under the **QPP – eCQM** list to review and the eCQMs.

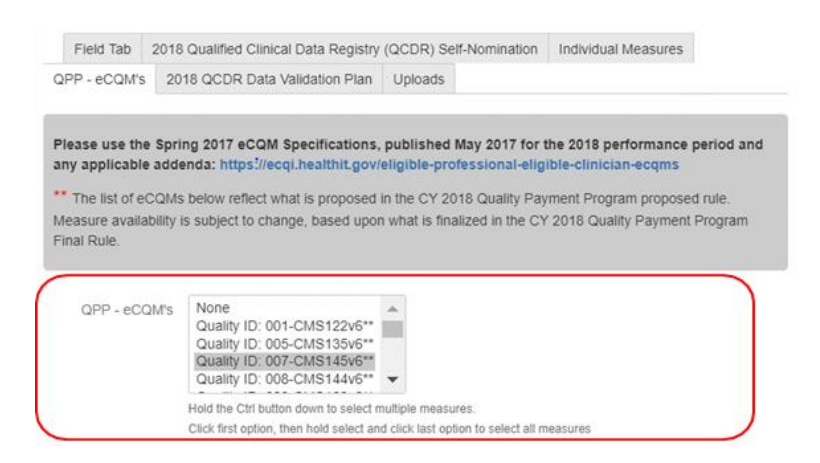

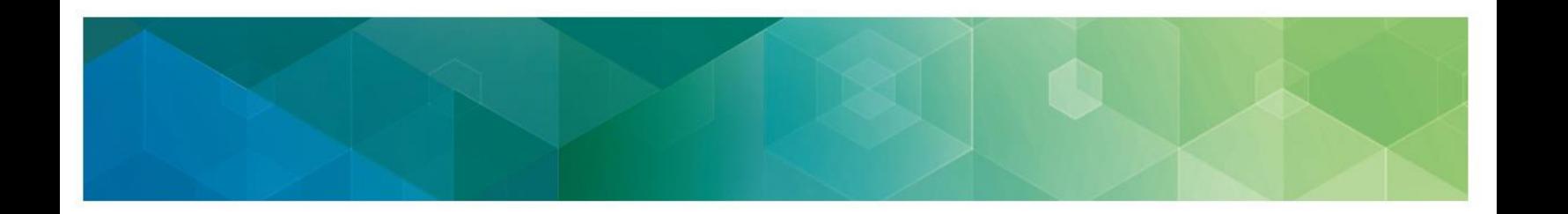

- 3. Pick from the **QPP eCQM** Measures list all of individual eCQMs that you'll support. Each eCQM you pick will be shaded after you pick it.
- 4. After you submit your eCQMs, your saved eCQMs will show on the Form Submission like this:

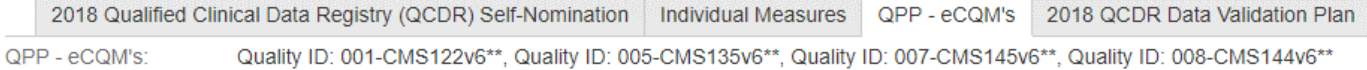

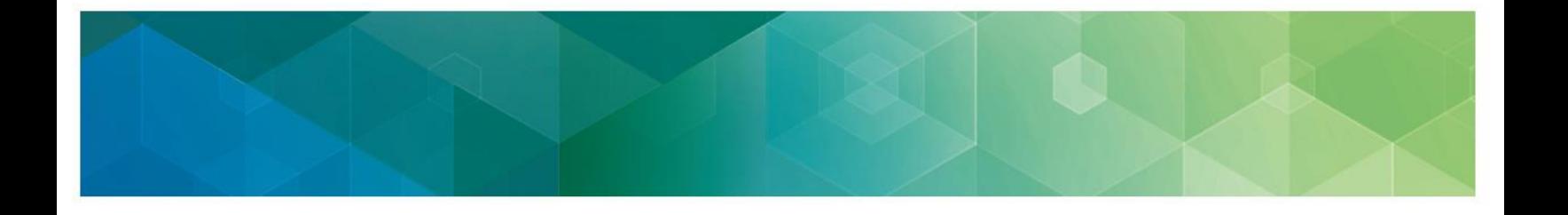

# **Submitting the Data Validation Plan (QCDR/Qualified Registry)**

On this tab, we'll ask you to explain how you'll validate the data you're submitting to us. You have to fill out all of the fields. You can either add your data validation plan in the JIRA preformulated question fields or upload it as an attachment in JIRA. If you're only sending your data validation plan as an attachment, fill out each field with "see attached". If you're answering the pre-formulated questions and also uploading an attachment to submit your data validation plan, we'll only review what you fill out in the pre-formulated fields, but not your attachments, to tell if you meet the data validation plan requirements.

### **9 steps to fill out the Data Validation Plan tab**

1. Add your vendor name.

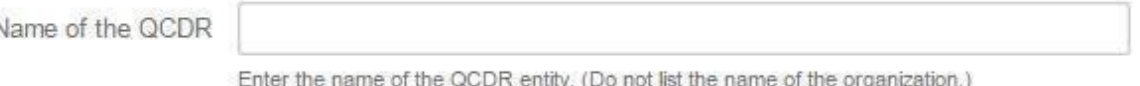

2. Check whether you can benchmark (QCDR only).

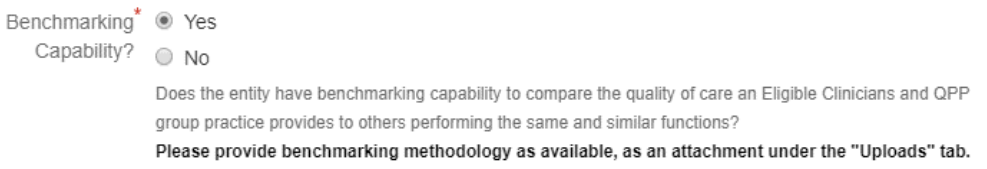

If you click "**Yes",** upload your benchmarking methodology, as available, as an attachment under the **Uploads** tab. The name of the file should be **Benchmarking Methodology QCDR Name.** See page 20 of this User Guide for more information.

3. Describe how your organization will verify eligibility in the Quality Payment Program for each eligible clinician and/or group practice.

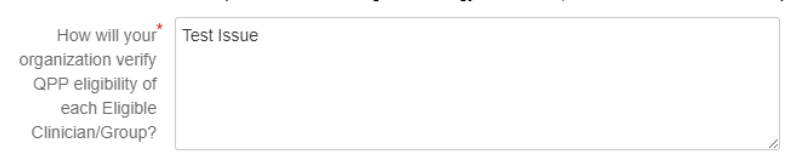

Describe how your organization will verify the eligibility of each Eligible Clinician and/or Group participating in QPP (i.e., verify they are a Medicare provider and bill Medicare Part B services).

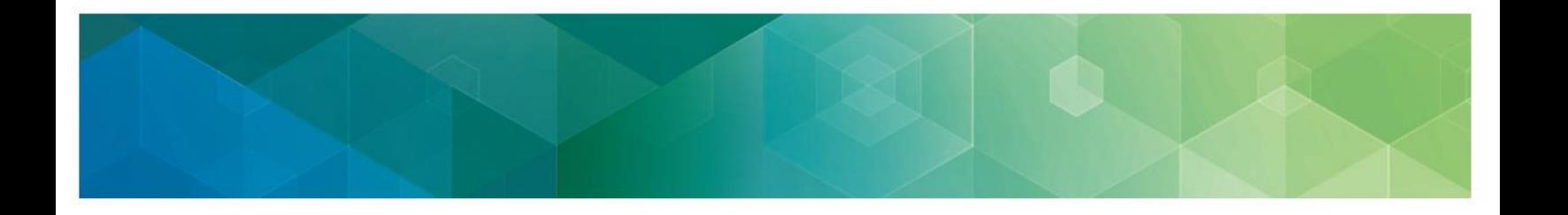

4. Describe how your organization will verify accuracy of Tax Identification Numbers (TINs) and/or National Provider Identifiers (NPIs).

How will your organization verify accuracy of TIN/NPIs?

> Indicate the method your organization will use to verify the accuracy of each Tax Identification Number (TIN) and National Provider Identifier's (NPI) you are intending to submit (i.e. NPPES, CMS claims, tax documentation).

#### 5. Tell us how you'll calculate reporting and performance rates.

What method will\* your organization use to calculate reporting and performance rates?

> Describe the method that your organization will use to accurately calculate (both reporting rates and performance rates) for measures based on the appropriate measure type and specification

#### 6. Tell us how you'll verify the 2018 QPP and QCDR measures.

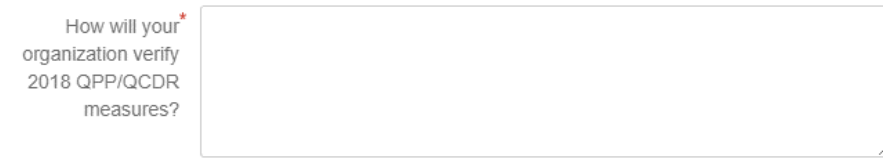

Describe the method your organization will use to verify the 2018 QPP and QCDR measures.

#### 7. Tell us how you'll complete randomized audits.

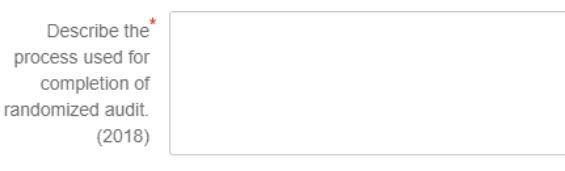

Describe the process that the entity will use for the completion of a randomized audit of a subset of data prior to the submission to CMS. Periodic examinations may be completed to compare patient record data with submitted data and/or ensure QPP measures were accurately reported based on the appropriate measure specifications (that is, accuracy of numerator, denominator, and exclusion criteria). The QCDR must provide their sampling methodology that would be used to conduct the audits.

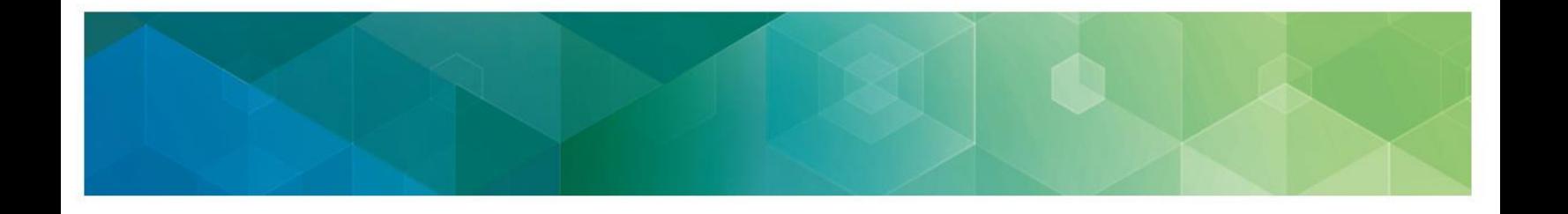

8. Tell us how you'll complete detailed audits.

Describe the process used for completion of randomized audit.  $(2018)$ 

> Describe the process that the entity will use for the completion of a randomized audit of a subset of data prior to the submission to CMS. Periodic examinations may be completed to compare patient record data with submitted data and/or ensure QPP measures were accurately reported based on the appropriate measure specifications (that is, accuracy of numerator, denominator, and exclusion criteria). The QCDR must provide their sampling methodology that would be used to conduct the audits.

9. Check the box to attest that as required, your organization has the ability to randomly request and receive documentation from providers to verify data accuracy. Your organization will give us access to review the Medicare beneficiary data the 2018 Quality Payment Program QCDR-based submissions are based on or you'll give us a copy of the actual data (if requested for validation purposes).

Ability to Audit<sup>\*</sup> <sup>W</sup> Yes

Please check the box to attest that, per the requirements, entity has the ability to randomly request and receive documentation from providers in order to verify accuracy of data. Entity will provide CMS access to review the Medicare beneficiary data on which 2018 QPP QCDR-based submissions are based or provide to CMS a copy of the actual data (if requested for validation purposes).

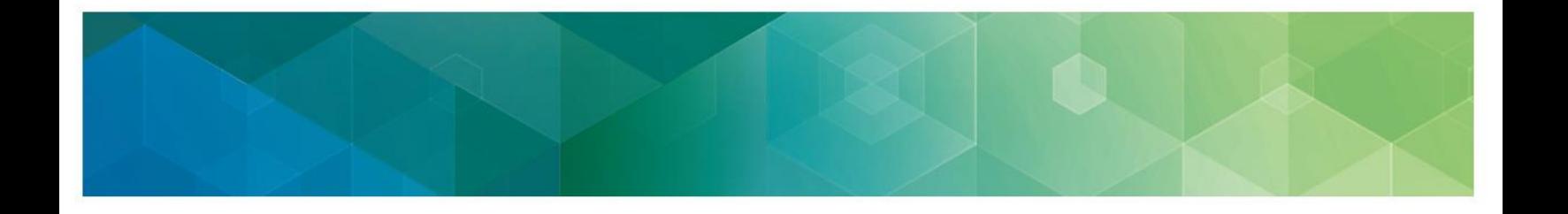

## **Uploading a Qualified Registry Data Validation Plan as an attachment**

If you want to upload your data validation plan as an attachment, you'll use the Attachment option at the bottom of the 2018 Qualified Registry Data Validation Plan tab, shown below. The name of the file should be: **2018DataValidationPlan\_<YourQualifiedRegistryName>.** If you're submitting your data validation plan in an attachment, fill out the fields with "see attached."

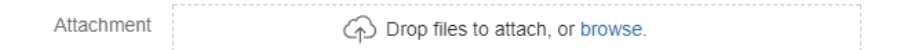

# **Uploading a QCDR Data Validation Plan as an attachment**

If you want to upload your Data Validation Plan as an attachment, you'll use the Uploads tab, shown below. The name of the file should be: **2018DataValidationPlan\_<YourQCDRName>.** You can find more information the next page. If you're submitting your data validation plan in an attachment, fill out the fields with "see attached."

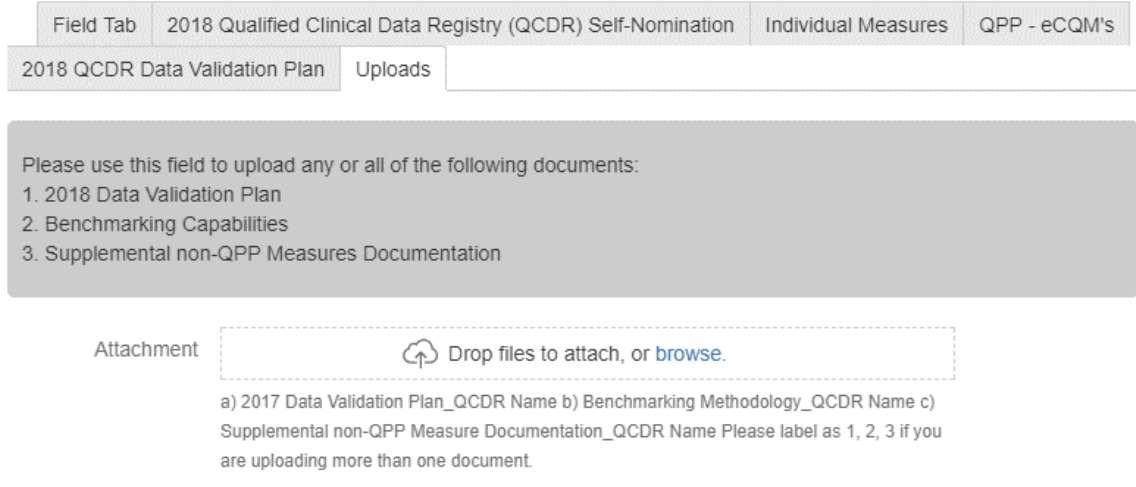

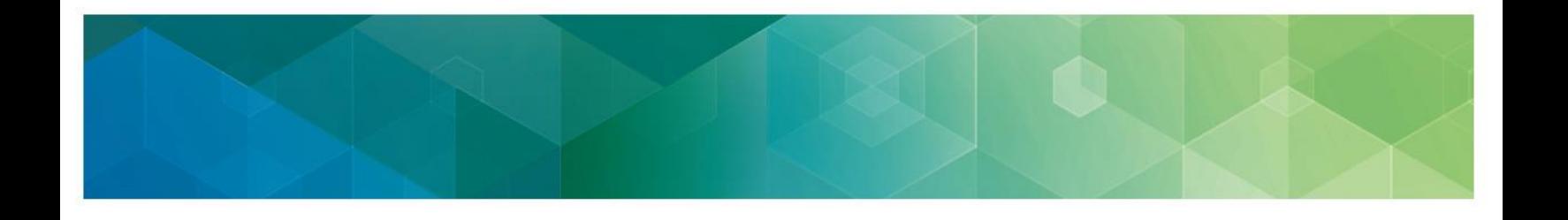

# **Uploading attachments (QCDR only)**

This tab lets QCDR applicants attach self-nomination documentation:

- **2018 data validation plan**  you can upload your data validation plan if you don't want to use the JIRA pre-formulated data validation plan fields. You have to include all of the fields in your attached document. The file name should be 2018DataValidationPlan\_<YourQCDRName>.
- **Benchmarking methodology** you can explain how you'll benchmark your data. The file name should be Benchmarking Methodology\_<YourQCDRName>.
- **Supplemental QCDR measures documentation** you can give your complete measure specification for all the QCDR measures you're submitting. You have to use the QCDR Measure Template. You have to include all of measure specification fields in the template when you self-nominate. The file name should be SupplementalQCDRMeasureDocumentation\_<YourQCDRName>.

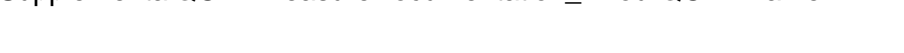

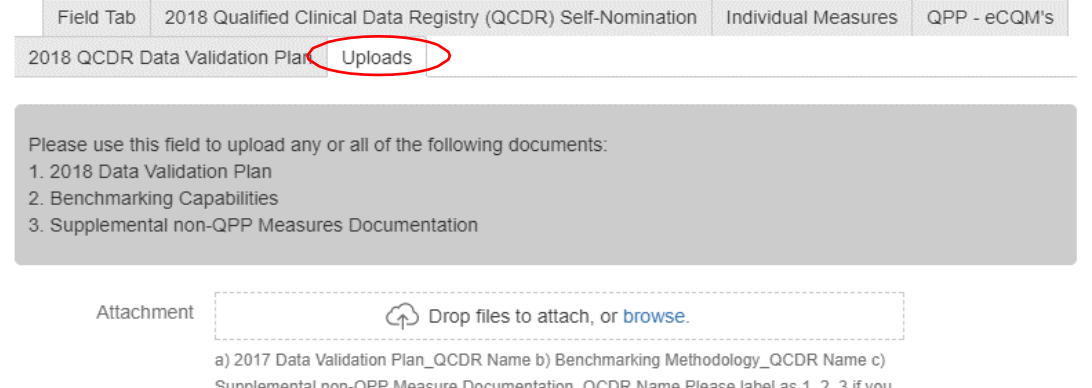

are uploading more than one document.

# **Submitting your self-nomination form**

### **4 steps to submit your self-nomination form**

- 1. After you've finished all the required fields of all the tabs, click Create. You won't be able to successfully submit your form unless you've filled out all the required fields that are marked with a red asterisk (\*).
- 2. Once your form is filled out and you've finished all your edits, click "Click Here to Submit to CMS" button to finish the submission process.

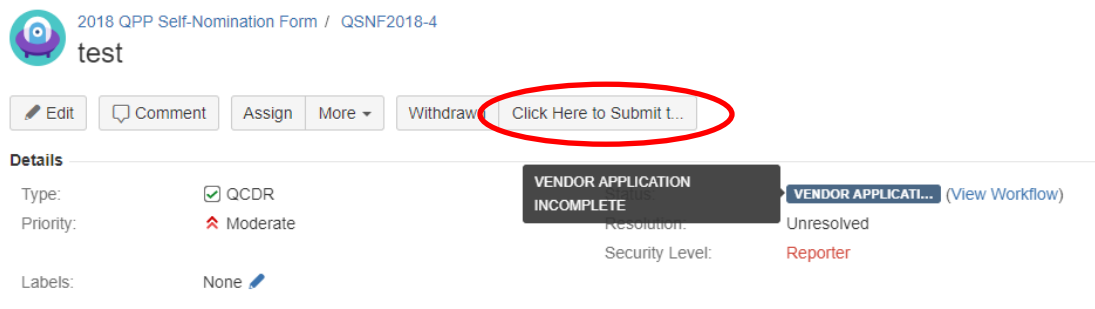

- 3. Save the confirmation email you get with your JIRA ticket number for your reference.
- 4. Export a copy of your approved self-nomination form for your records.

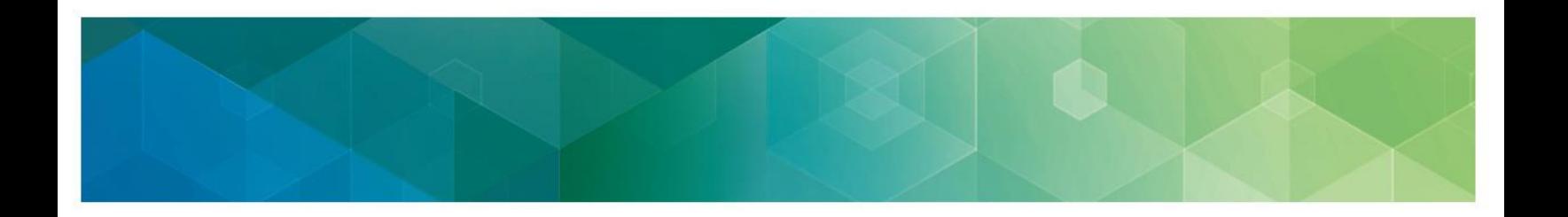

## **Updating a JIRA ticket**

To review or update your ticket, click **Issues – Search for Issues** OR Recent Issues, OR **Reported by Me**.

1. You can also use the Quick Search button in the upper right of your screen to access the ticket you've submitted.

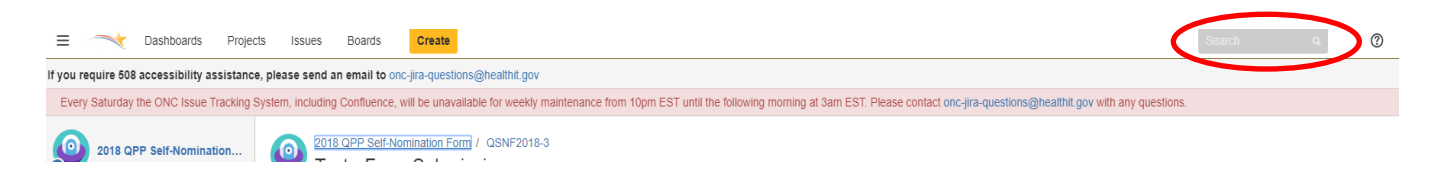

Quick Search is character and format sensitive. Since there's a hyphen (or dash) in the QSNF number record, you'll need to use the exact format in the exact case without adding or leaving out spaces or characters to find your unique QSNF record number. You won't be able to find your QSNF record if you make even small changes to the characters or format (e.g., QSNF25 or QSNF 25).

2. Once you've found your ticket, click Edit.

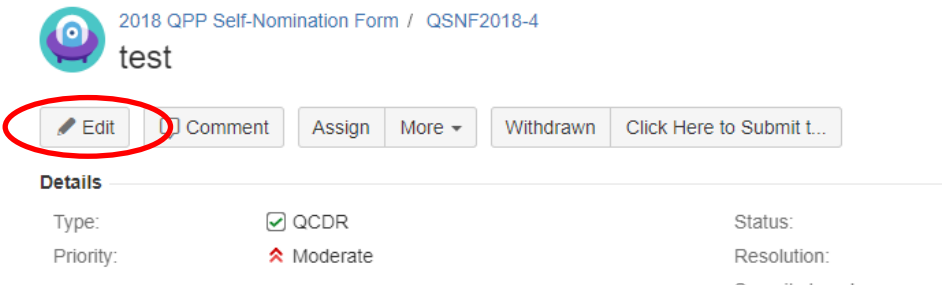

You can also edit your information by clicking on individual fields, as shown below.

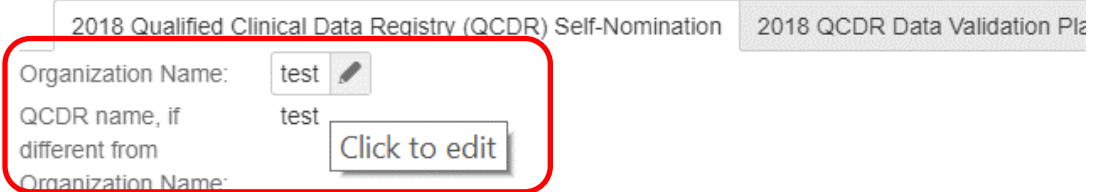

- o Use your scrollbar to see all the tabs at the top of the page after you come to the **Edit Issue** page.
- o To update or add information at any time, click the **Update** or **Edit** buttons, depending on which screen you're looking at. Remember, you won't be able to update your submission after **5:00 p.m. ET on November 1, 2017**.

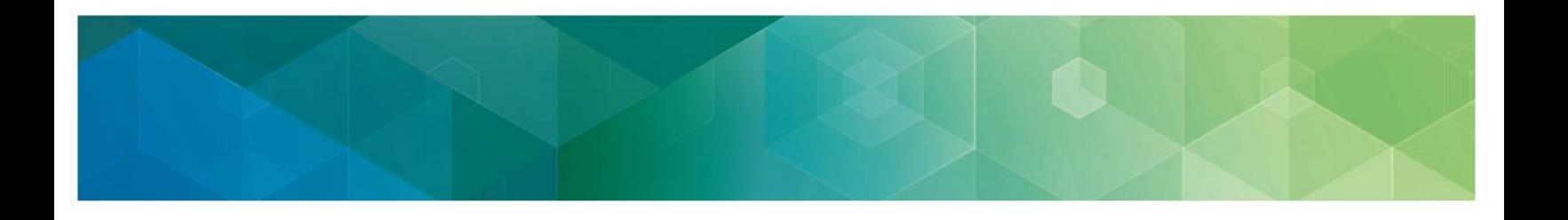

# **Adding QCDR measures (QCDR only)**

You can only add your QCDR measures after you've submitted your self-nomination form. After you've made your ticket, follow the steps on page 21 to access your submission. You can also use the QCDR Measure Template instead.

Use the hyperlinks at the top of the window to go back to your earlier pages instead of the Back button:

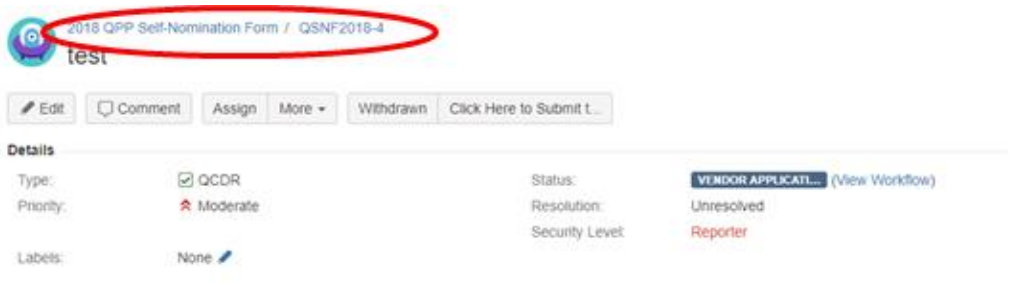

#### **Adding QCDR measures with Create Sub-Task**

- 1. To add QCDR Measures, click the **More** button, and you'll see a drop down list.
- 2. Then, click **Create Sub-Task** from the drop down list

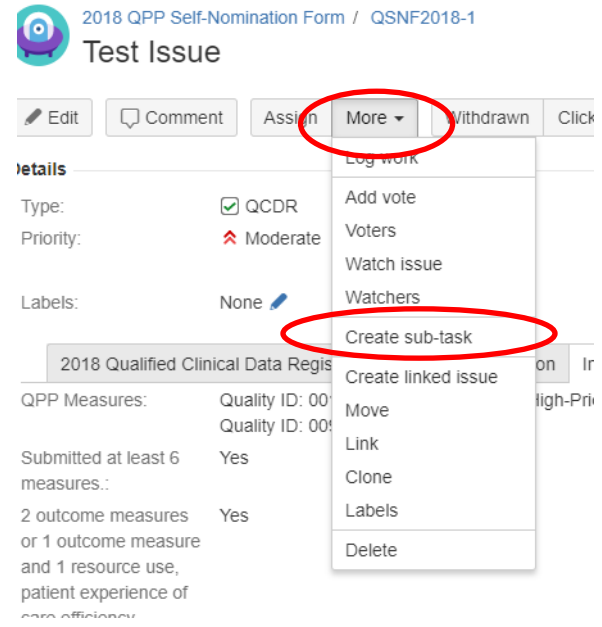

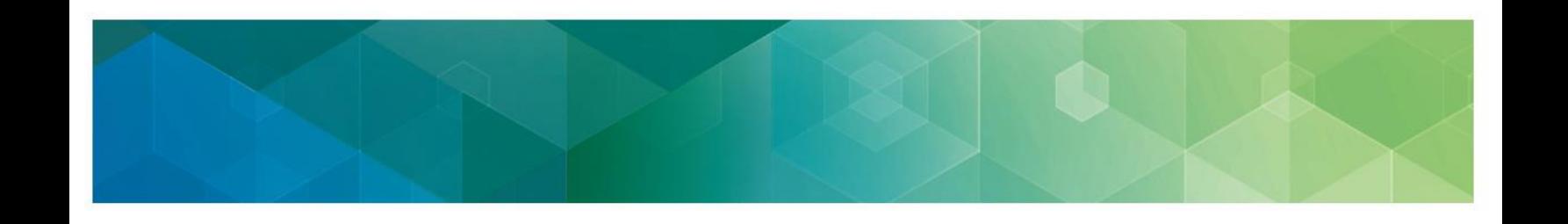

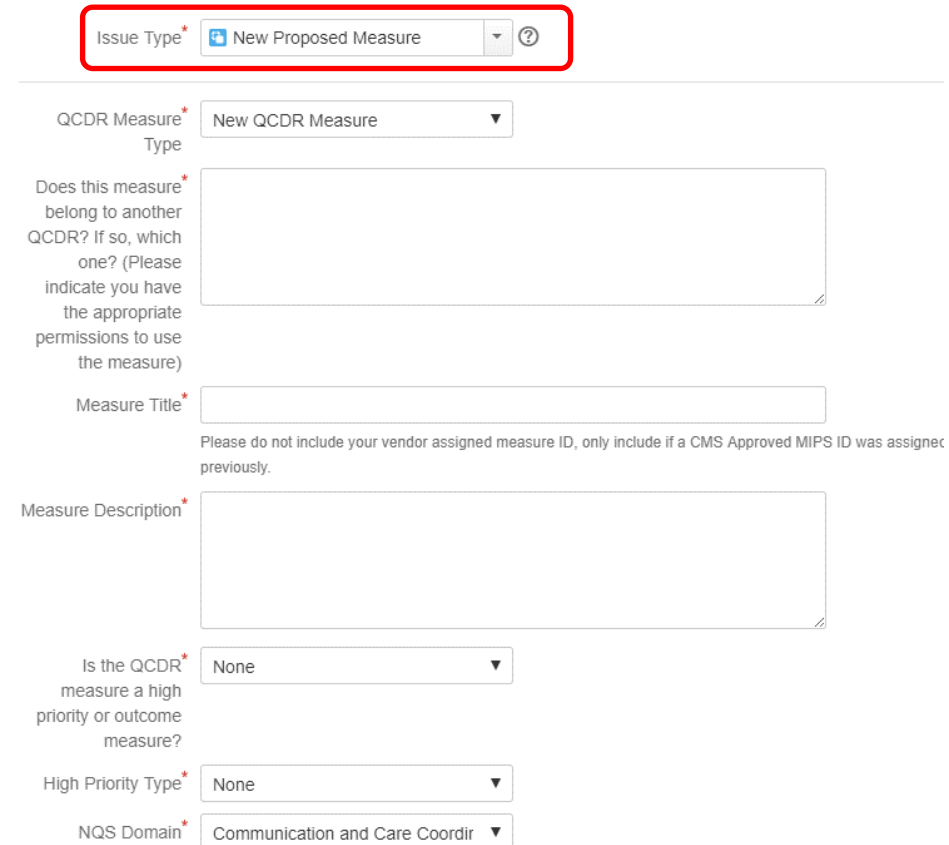

### 3. Pick **New Proposed Measure** in the **Issue Type** field.

# **Filling out the Proposed Measure sub-task form page**

Enter all required data for each new Proposed Measure, for every new Proposed Measure, until you've done all 26. Required fields are marked with a red asterisk (\*).

#### **26 Proposed Measure sub-tasks**:

1. **QCDR measure type** – Pick the QCDR measure type you're proposing.

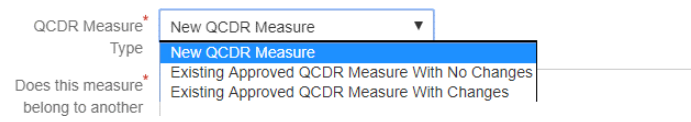

2. **Measure ownership and permission to use** – Tell us who owns the QCDR measure and if you have permission to use it.

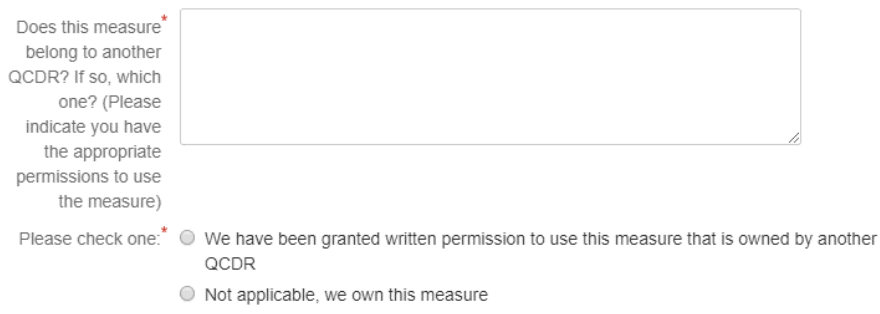

3. **CMS assigned measure ID number** – Give the approved MIPS QCDR Measure ID that was assigned in the previous year, or enter N/A.

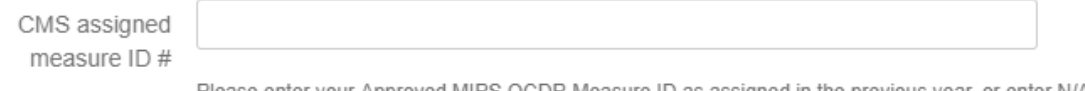

- Please enter your Approved MIPS QCDR Measure ID as assigned in the previous year, or enter N/A.
- 4. **Measure title**  Tell us the measure's title. It should start with a clinical condition of focus, followed by a brief description of action.

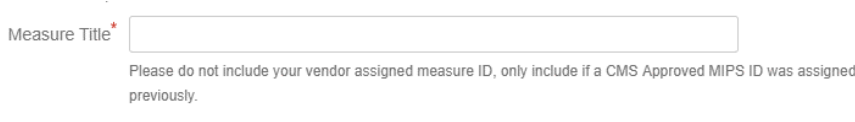

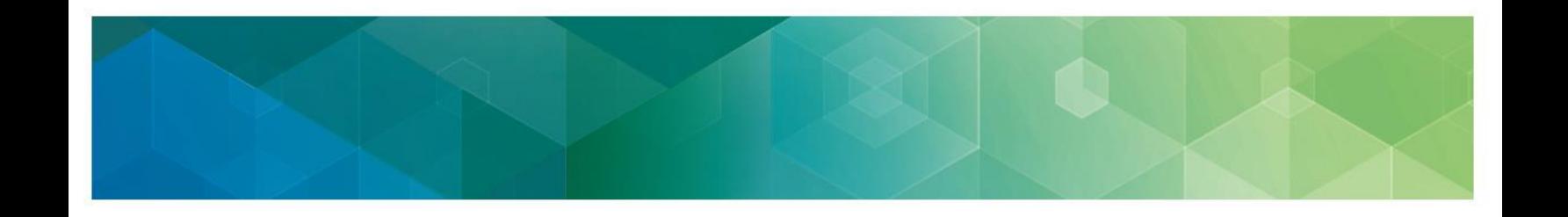

5. **Measure description** – Give us a detailed measure description.

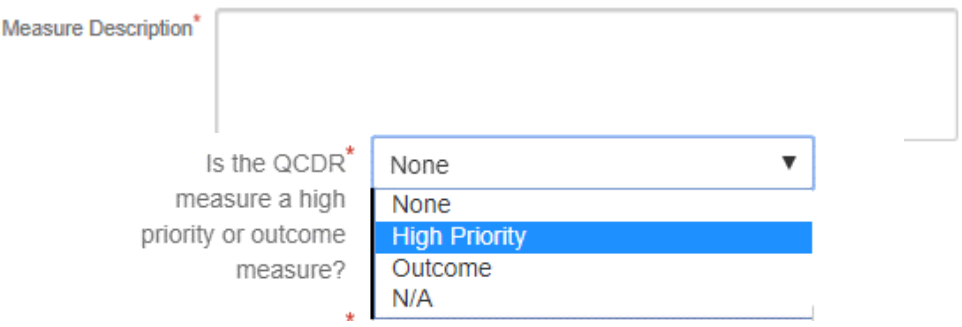

6. **Measure priority or outcome** – Pick whether the measure is high priority, outcome, or neither (N/A).

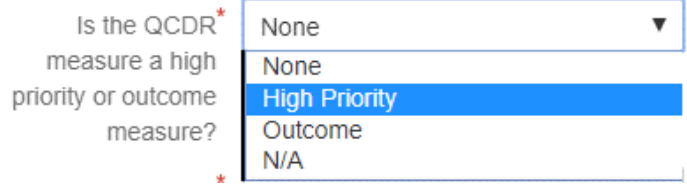

7. **High priority type** – Pick the high priority type.

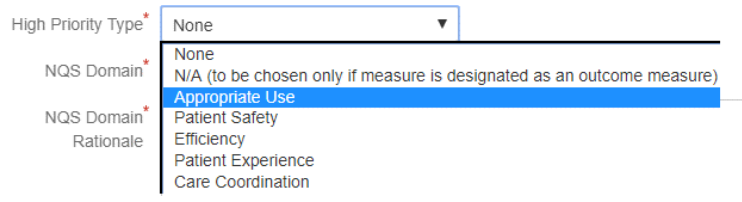

8. **National Quality Strategy (NQS) domain** – Pick the domain the measure belongs to and tell us why.

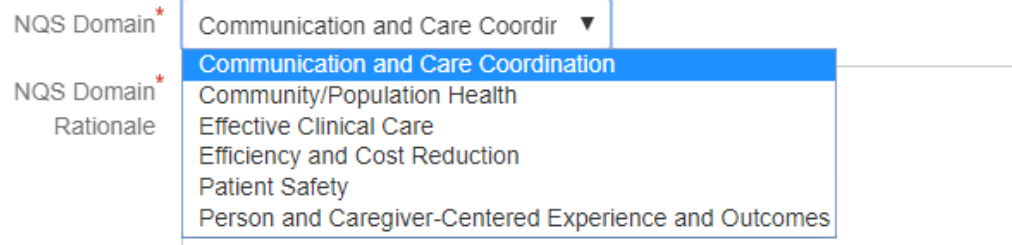

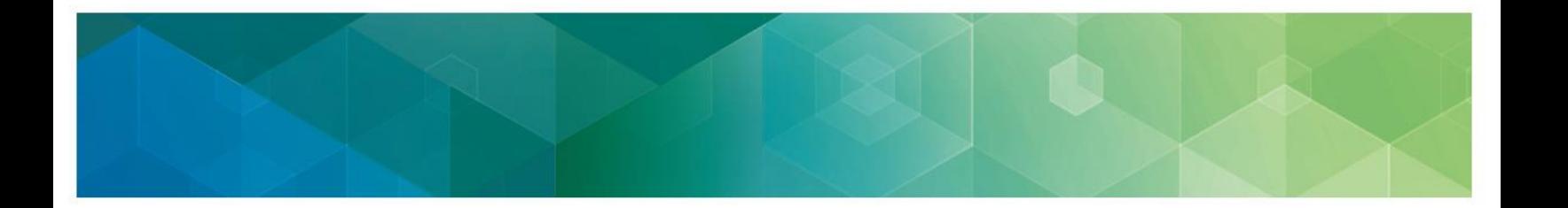

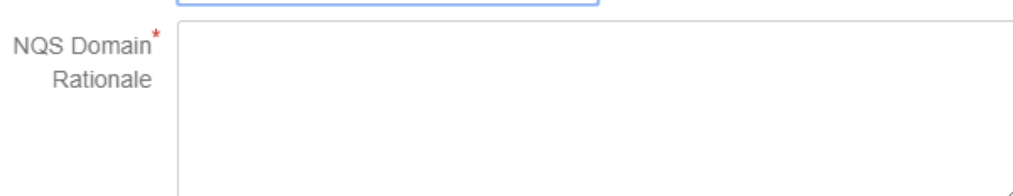

9. **Denominator** – Type in the eligible patient population to be counted to meet the measures' inclusion requirements.

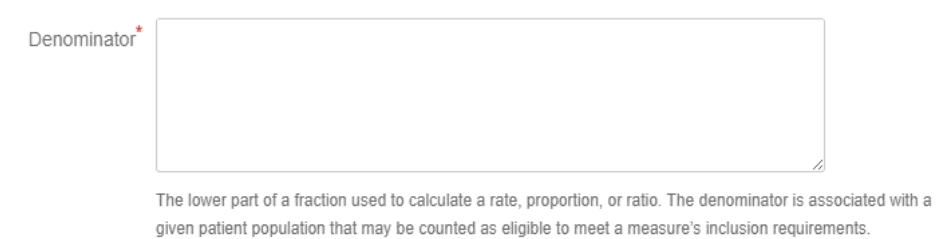

10. **Denominator exclusions** – Type in any exclusions to the measure's denominator. An exclusion is anything that would remove the patient, procedure, or unit of measurement from the denominator.

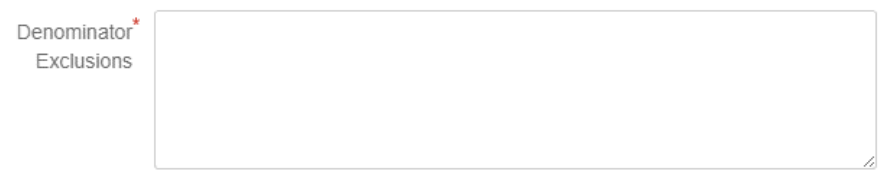

11. **Numerator** – Type in the clinical action that meets the measure's requirements.

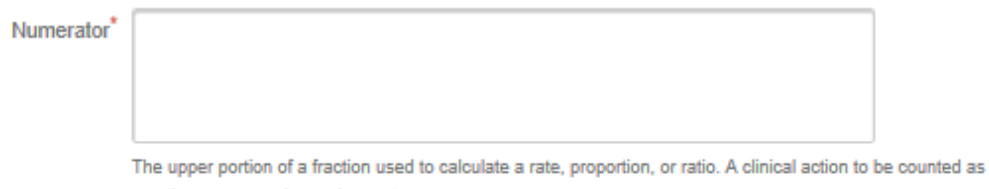

meeting a measure's requirements.

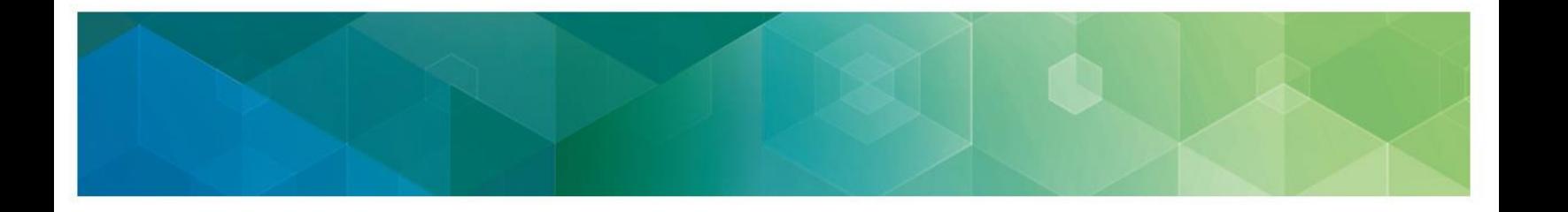

12. **Numerator exclusions** – Type in any exclusions to the measure's numerator. Numerator exclusions are used only in ratio measures to describe what shouldn't be included in the numerator.

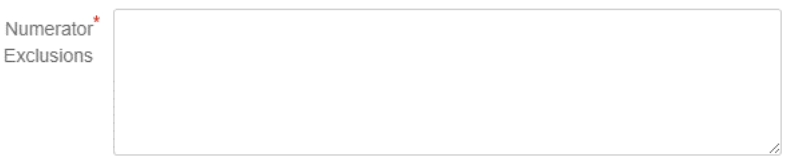

13. **Denominator exceptions** – Type in any exceptions to the measure's denominators.

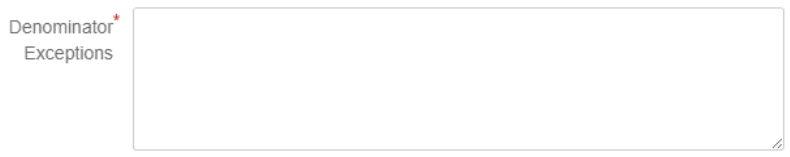

#### 14. **Inverse measure?** – Pick whether the measure is inverse.

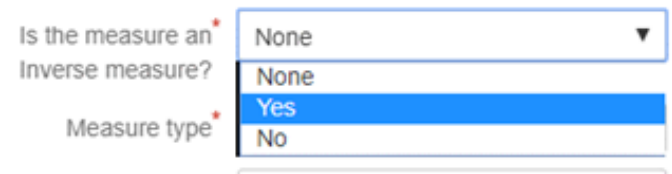

15. **Measure type** – Pick the best description of the measure type and then use the drop down and pick the measure type.

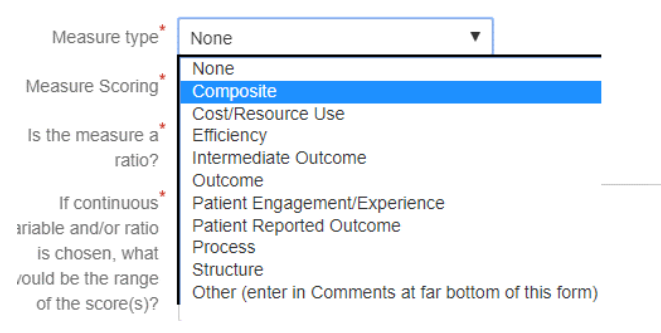

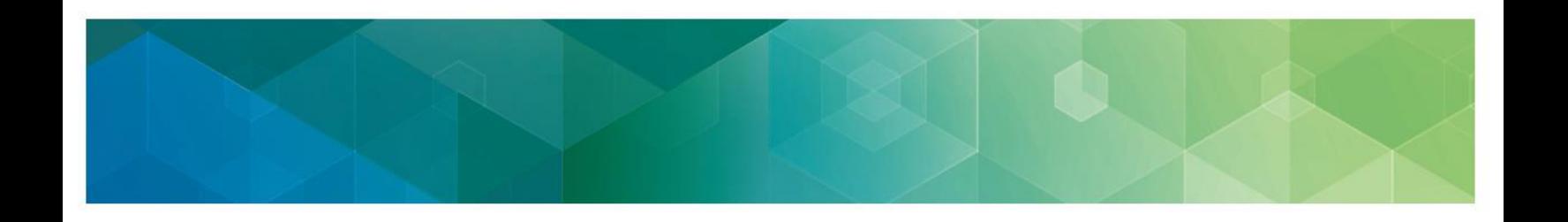

16. **Measure scoring** – Pick the scoring mechanism.

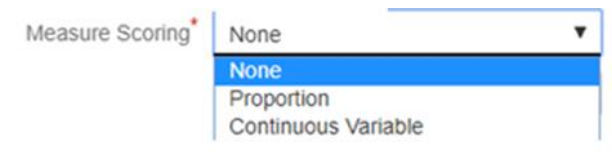

17. **Ratio?** – Pick whether the measure's a ratio.

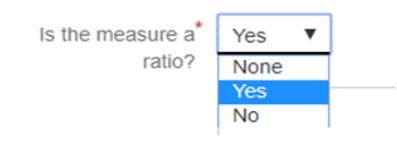

18. Range of the score(s) for continuous variable and/or ratio - If your measure's a ratio, pick the range of the score(s). If not continuous variable and/or ratio, enter N/A.

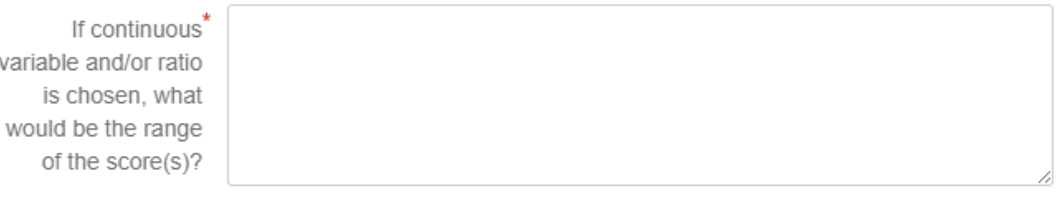

If not continuous variable and/or ratio please enter N/A.

19. **Risk adjusted? –** Pick whether the measure is risk adjusted.

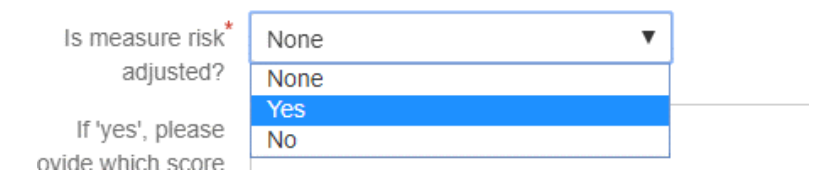

20. **Risk adjustment score** – If the measure is risk adjusted, tell us the score.

If 'yes', please provide which score is risk adjusted.

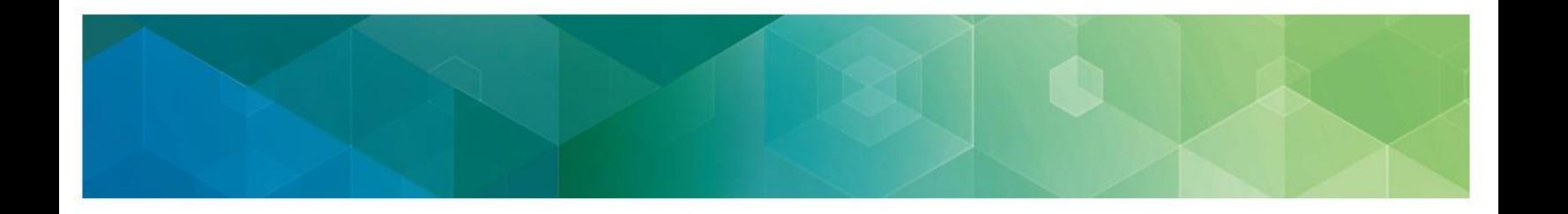

21. **National Quality Forum (NQF) ID number** – Tell us the NQF ID. If you don't know the NQF ID number, enter numerals 0000.

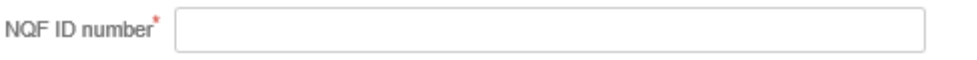

- Four digit number with leading zeros if needed. If no NQF ID number is known, enter numerals 0000.
- 22. **Data sources used for the measure**  Pick all that apply.

What data sources<sup>\*</sup> Administrative claims (non-Medicare; enter relevant parts in the field below) Administrative clinical data are used for the Facility discharge data measure? Chronic condition data warehouse (CCW) Claims Select as many as apply.

23. **Number of performance rates to be submitted in the XML** – Type in the number or N/A to show the number of performance rates you submitted. If only one is calculated, type '1'. Also, if there are multiple performance rates for the measure, tell us the name of each performance rates.

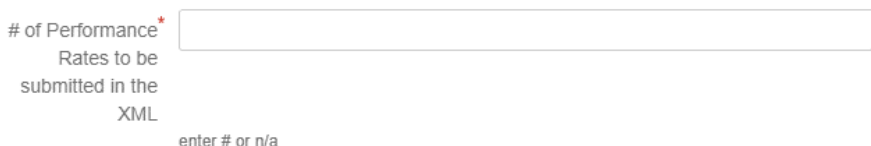

24. **Overall performance rate if more than one performance rate is to be submitted**  – Tell us which rate will represent an overall performance rate for the measure or how an overall performance rate could be calculated based on the data submitted in the XML.

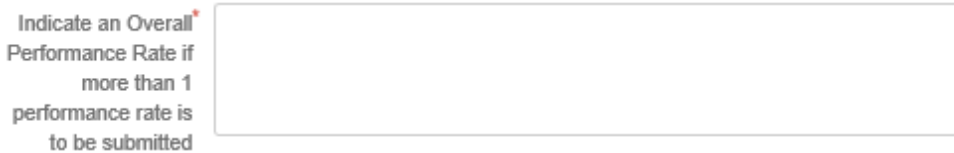

- - 25. **Evidence of a performance gap and any study citations –** Give us a summary of a performance gap with citations to any studies you used. Don't submit only study citations.

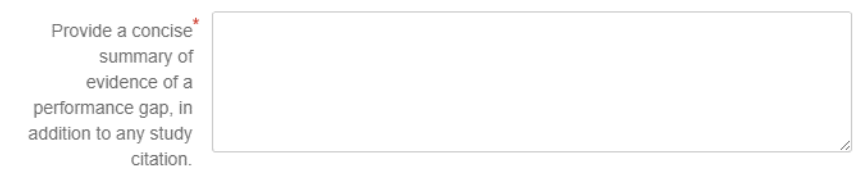

#### 26. Fill in the rest of the fields that apply.

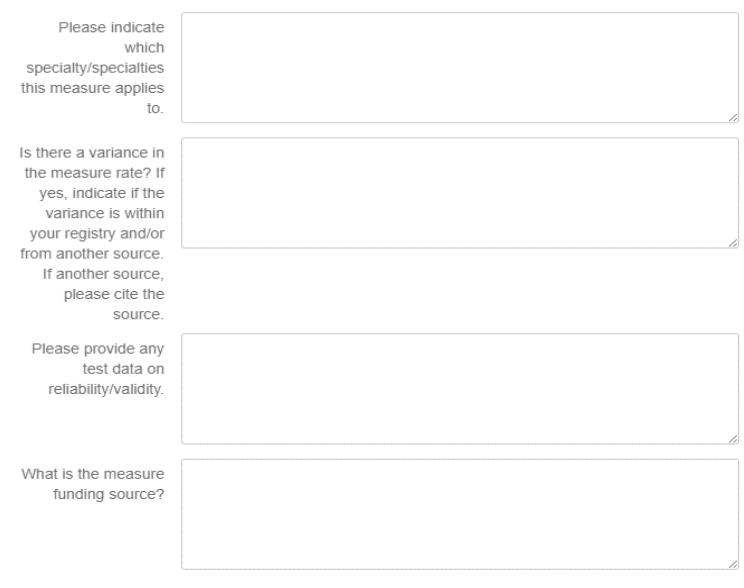

Once you complete the form, click the **Create** button.

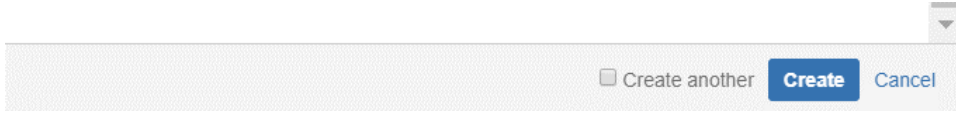

If you upload more attachments with details about QCDR Measures, see **page 23** of this User Guide.

- You can see the QCDR measure(s) you save d entered on the Summary screen. You can also scroll down to see all the information you entered.
- Clicking on any line will take you into the Edit/Review screen. Use the hyperlinks, not the Back button, at the top of the window to go back the pages you visited earlier.

# **QCDR measure permission checklist**

If you're a QCDR, you have to get permission to use another QCDR's measure by the time you self-nominate for each performance period. Here's the QCDR measure permission checklist:

- $\checkmark$  See which measure(s) you need to ask permission to use
- $\checkmark$  Find QCDR measure contacts on [CMS.gov](https://www.cms.gov/Medicare/Quality-Initiatives-Patient-Assessment-Instruments/Value-Based-Programs/MACRA-MIPS-and-APMs/MACRA-MIPS-and-APMs.html)
- $\checkmark$  Ask whoever owns the QCDR measure(s) for permission to use it
- $\checkmark$  Get the measure owner's permission documented
- $\checkmark$  Upload the documentation for our review when you self-nominate in JIRA

# **Submitting a JIRA ticket**

Click on the Submit button to save your whole QSNF record.

- When you're completely finished entering information in the record, click the Submit button at the top of the page to save the whole record.
- If necessary, use the Edit button to make changes to your record after you've submitted it.

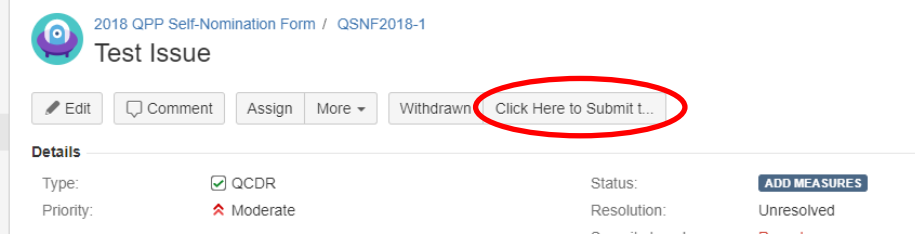

# **Withdrawing a JIRA ticket**

If you want to withdraw a self-nomination form that you already submitted, click on the **Withdrawn** button. When you click on the **Withdrawn** button, your whole QSNF record will be withdrawn from consideration to participate in MIPS as a QCDR or qualified registry.

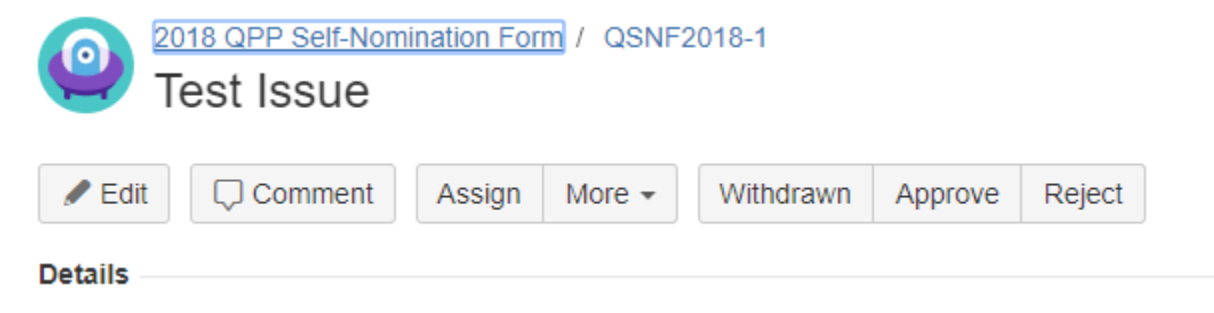

# **Resources**

### **Help with JIRA**

If you need more help with JIRA, you can check JIRA's Online Help or get more learning JIRA [resources.](https://oncprojectracking.healthit.gov/support/secure/Dashboard.jspa)

#### **Help to self-nominate**

You can use the Comment box to ask questions about filling in the form or submitting other information. You can also see the "Modifying a JIRA Ticket" and "Populating the QCDR Measures" sections of the User Guide for more information.

- If you need more help with the Self-Nomination criteria, contact the Quality Payment Program Service Center Help Desk by [e-mail](mailto:mailto:qpp@cms.hhs.gov) or at 1-866-288-8292 (TTY 1-877-715-6222) from 8:00 a.m. to 8:00 p.m. ET Monday through Friday. Keep your personal identifying information (like your Social Security Number or TIN) secure by not including it in your email to the Quality Payment Program Service Center.
- The **Quality Payment Program website** resource library also gives more resources.